# OZ1 JP-LINK Adapter Server インストールガイド

バージョン 1.3

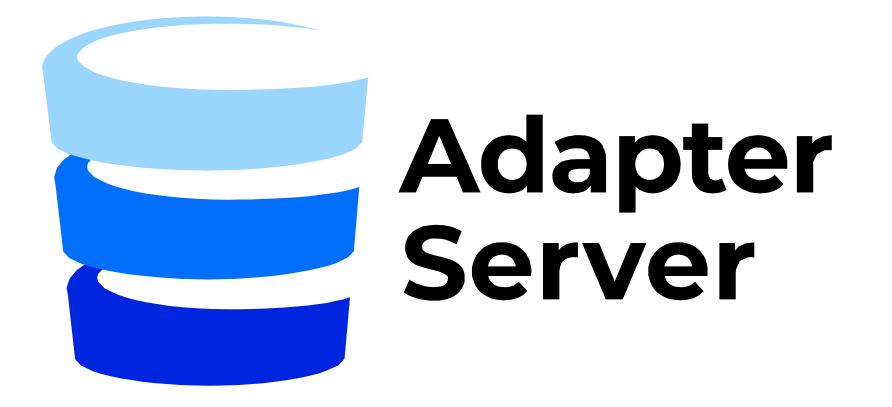

# コンテンツ

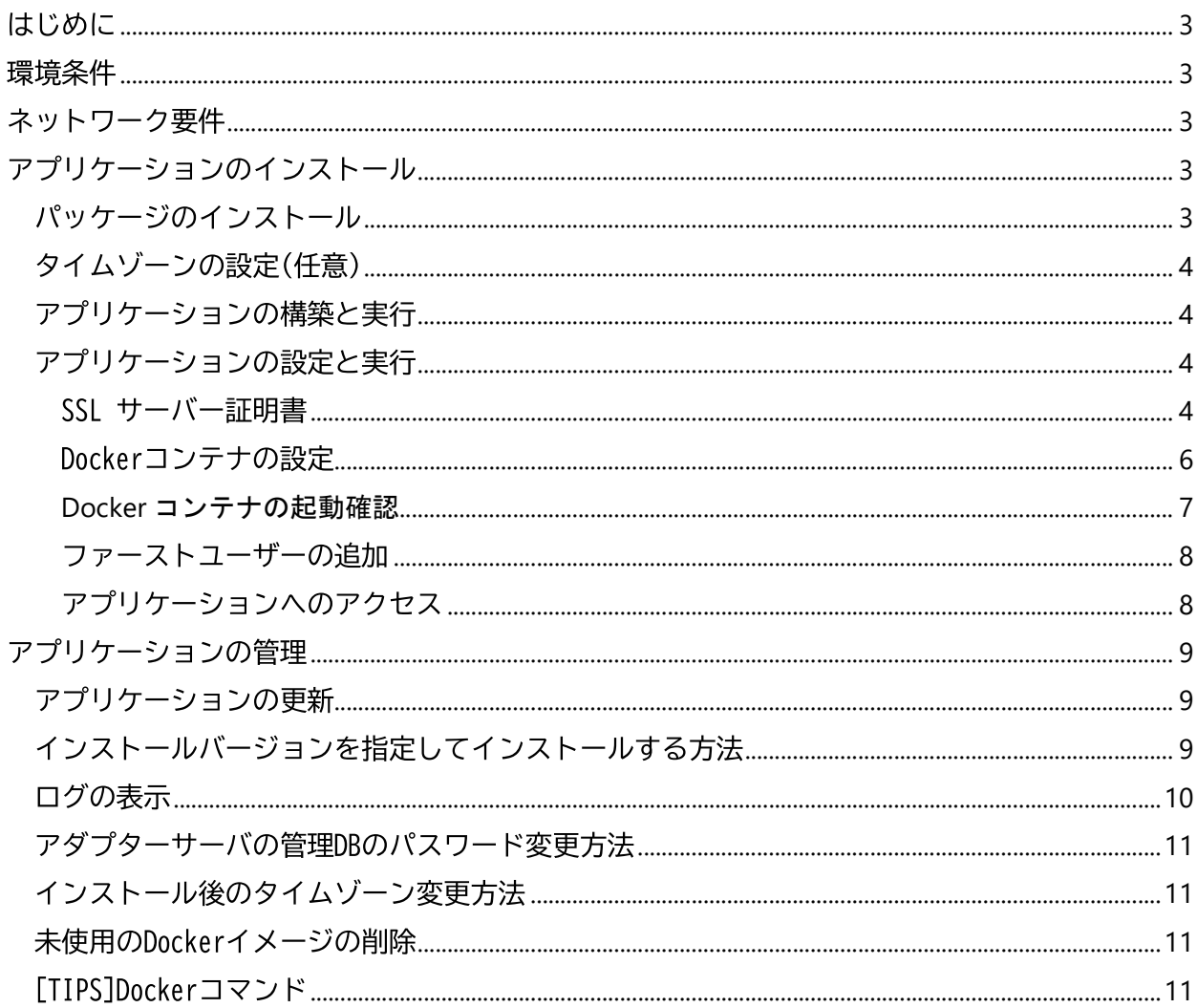

# はじめに

本書は、0Z1 Universal JP-LINK Adapter サーバーのインストール、アップデート、設定に ついて説明しています。

インストールは大きく、以下の手順で行います。

- Ubuntuのパッケージアップデート
- Dockerのインストール
- アダプタサーバDockerイメージ取得のためのgitリポジトリクローン
- SSL証明書の設定
- Dockerイメージの構築

環境条件

- オペレーションシステム: Ubuntu 20.04.3 LTS (64-bit server)※セキュリティサー バとは異なりますのでご注意ください
- 推奨ストレージドライブ容量:50GB以上
- 推奨物理メモリ: 4GB RAM以上

# ネットワーク要件

- アダプターサーバのユーザーインターフェース接続のためにTCP:443のインバウンド
- セキュリティサーバとアダプターサーバ間の通信のためにTCP:80/8085/8003のインバウン  $\mathbf{E}$
- データベースとの接続・通信のためにデータベース毎に設定されたTCPポートのアウトバ ウンド(PostgreSQLの場合、デフォルトポートは5432です)

# アプリケーションのインストール

すべてのコマンドは、sudo ユーザーとして実行する必要があります。sudo モードを有効にす るには、Ubuntu のターミナルで以下のコマンドを実行してください。 sudo -i

# パッケージのインストール

最新のパッケージに更新する。

apt update apt upgrade

docker/docker-compose/gitをインストールします。 apt install docker docker-compose git

#### タイムゾーンの設定(仟意)

タイムゾーンの設定を行わなくても、アダプターサーバは稼働しますが、タイムゾーンは、 Webアプリケーションやログに正しい時刻を表示するために重要な設定です。 次のコマンドで、利用可能なタイムゾーンを一覧表示し、タイムゾーンを確認してください。

timedatectl list-timezones

リストをフィルタリングするために、grepを使用することもできます。

例) アジア圏のタイムゾーンのみ表示

timedatectl list-timezones | grep Asia

タイムゾーンをリストアップされたものから選択して、設定します。 例)以下はタイムゾーンを日本標準時に設定する場合のコマンドになります。

timedatectl set-timezone Asia/Tokyo

タイムゾーンが正しく設定されているか確認します。

| timedatectl

"Time zone:"と表示されている行に、設定したタイムゾーンが表示されます。 出力例:

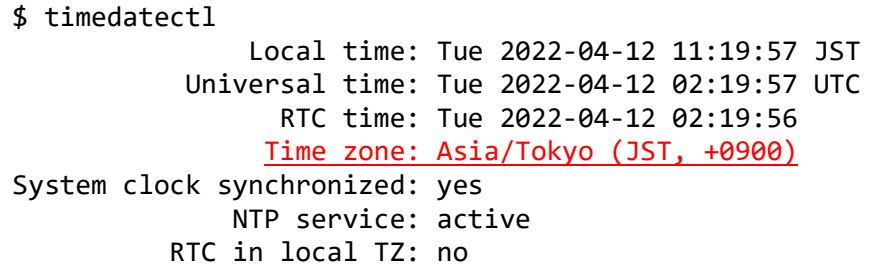

アプリケーションの構築と実行

ソースコードや SSL 証明書を格納するディレクトリを作成します。 mkdir -p /var/lib/uxa/{git,certs}

UXA リポジトリをクローンします。

git clone https://UXA:MxVzwHG4Ud1imzsLyk7x@git.aktors.ee/root/UXA.git /var/lib/uxa/git

\*この git URL は Universal JP-LINK AdapterServerの git リポジトリへの read アクセスを許可す るもので、本書に記載されている用途以外では利用しないでください。

アプリケーションの設定と実行

SSI サーバー証明書

SSL証明書を設定するには、2 つのオプションがあります。

- 1 証明書からPKCS12 キーストアを作成する
- 2. 既存のテスト証明書を使用する
- 1. 証明書から PKCS12 キーストアを作成する

CAから提供された証明書ファイル、または自己署名証明書を事前に準備してください。

以下のパラメータを置き換えてコマンドを実行すると、PKCS12 kevstore ファイルが作成され ます。

- <CERTIFICATE> サーバ証明書ファイルのパス(例:server.crt)  $\bullet$
- <CERTIFICATF KFY>- 証明書キー・ファイルのパス(例:server.kev)
- <ALIAS> 鍵ストアに格納する証明書の名前(任意の値)
- <CA CRERT> CAのCrtファイルのパス(例:ca.crt)
- <CA NAME> CAの名称 (例:root)

このコマンドを実行すると、カレントディレクトリに keystore, p12 ファイルが作成されます。 パスワードの入力を求められますので、パスワードを入力してください。 このパスワードは、後続のDocker設定にて<SSL KEYSTORE PASSWORD>に設定します。 またアップデートの際にも利用するため、失念・紛失しないよう保管ください。

openssl pkcs12 -export \ -in <CERTIFICATE> -inkey <CERTIFICATE\_KEY> \ -out keystore.p12 -name <ALIAS> \ -CAfile <CA CERT> -caname <CA NAME>

作成されたPKCS12ファイルを所定のフォルダに移動してください。

mv keystore.p12 /var/lib/uxa/certs/keystore.p12

KCS12ファイルの権限を変更し、全ユーザーに読み取り権限を付与してください。

chmod a+r /var/lib/uxa/certs/keystore.p12

新しく作成したPKCS12 キーストアを使用するには、Docker の設定時に以下のプロパティ値を指定 してください。

- $\leq$ SSL KEYSTORE> /var/lib/uxa/certs/keystore.p12
- <SSL KEYSTORE ALIAS> キーストアの作成時に指定したエイリアス名
- <SSL KEYSTORE PASSWORD> キーストアの作成時に入力したパスワード

#### 2. 既存のテスト証明書の使用する

リポジトリ内にある自己署名付きの PKCS12 鍵ストアを使用するには、Docker の設定時に以 下のプロパティ値を指定してください。

- $\leq$ SSL KEYSTORE> /var/lib/uxa/git/backend/src/main/resources/uxa ssl.p12
- <SSL KEYSTORE ALIAS> uxa oz1
- <SSL KEYSTORE PASSWORD> uxauxauxa

Dockerコンテナの設定

プレースホルダーを実際の値に置き換えて、コマンドを実行します。 初回のインストールには最大 30 分程度の時間がかかる場合があります。

- <APPLICATION NAME> 表示するアプリケーション名を入力します。アダプタサーバのイン ターフェースヘアクセスした際、ブラウザのメニューバーやタブに表示する名前を指定しま す (例:adServer) 。
- <SERVER CODE> インストールされているサーバーコードを設定します。任意の名称をつけ てください。サーバーコードは、メニューバーの中央、アプリケーション名の横に表示され ます。
- <POSTGRES PASSWORD> データベースのパスワードを指定します(初めてコマンドを実行し  $\bullet$ たときに、指定したパスワードを持つ新しいデータベースユーザーが作成されます)
- <SSL KEYSTORE> SSLキーストアの絶対パス(例:/*var/lib/uxa/certs/keystore.p12*)
- <SSL KEYSTORE ALIAS> SSLに使用されるキーストアの名前です。
- <SSL KEYSTORE PASSWORD> -SSLキーストアのパスワード

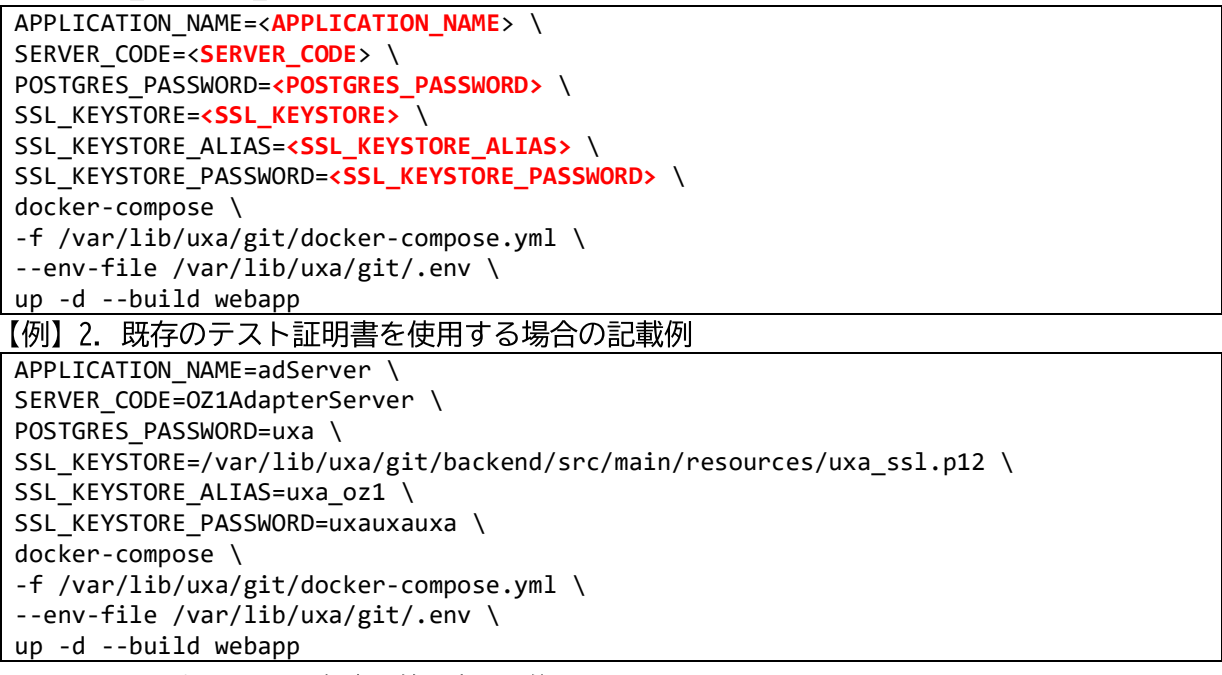

\*PostgreSQLのパスワードは任意の値に変更可能です。

#### Dockerコンテナの起動確認

以下のコマンドで、Dockerコンテナの起動を確認してください。 起動完了までには1~2分程度かかる場合があります。

実行されているDockerコンテナのプロセスの確認

docker ps

出力例 (databaseとwebappの2つのプロセスが動いていることを確認してください)

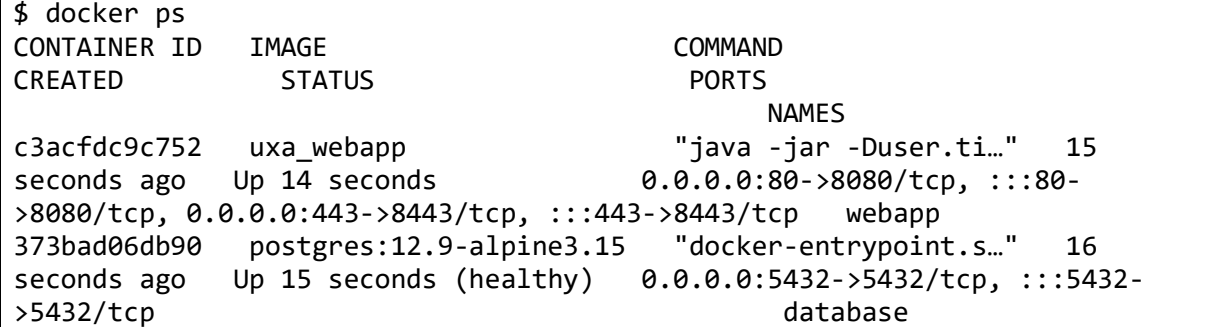

アプリケーションサーバーの確認

docker logs webapp

出力例 (Initializing a socket factory~まで出力されていることを確認してください)

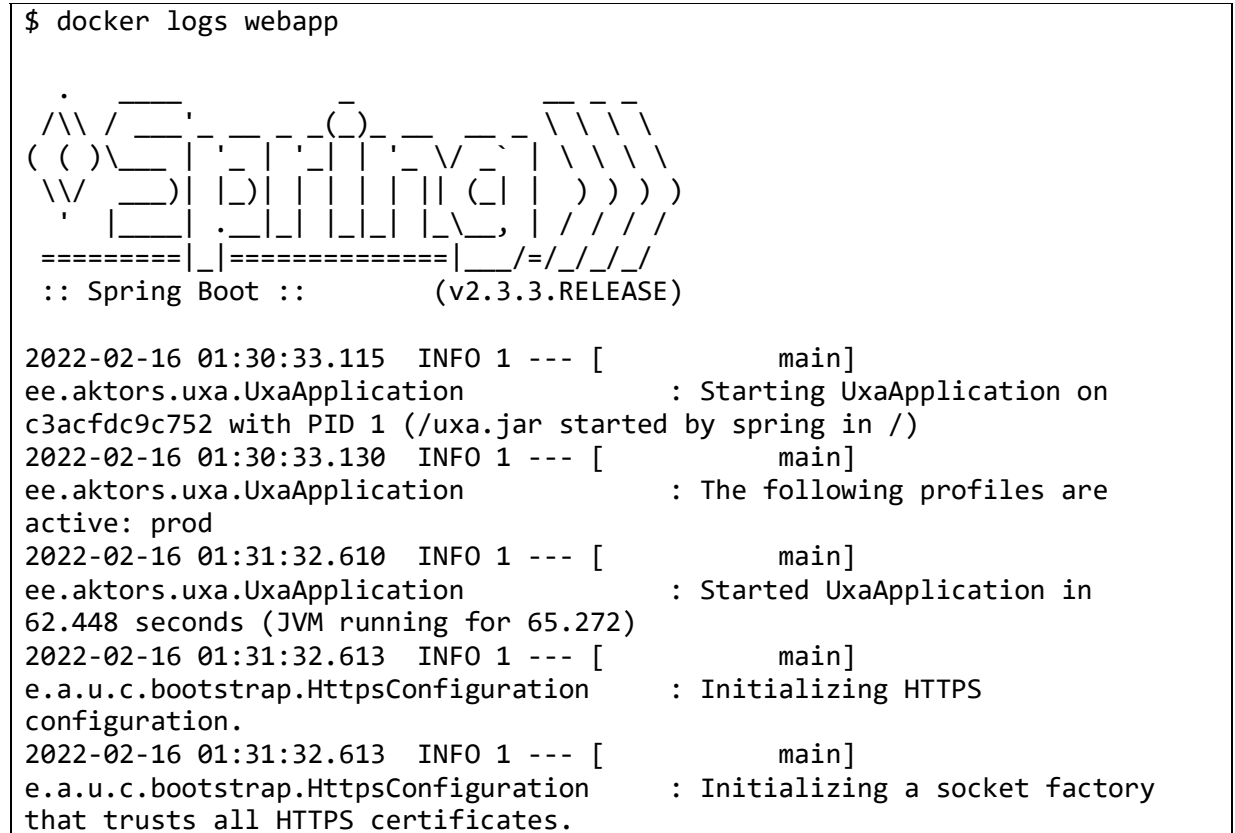

ファーストユーザーの追加

アプリケーションサーバーが起動したことを確認したら、ターミナルで以下のコマンドを実行し、 最初のユーザーを追加します。

<USERNAME>と<PASSWORD>を実際の値に置き換えて、以下のコマンドを実行します。

```
sudo docker exec -it webapp curl -k -X PUT -w '\n' \
 https://localhost:8443/api/local/user/save --header \
 'Content-Type:application/json' --data-raw \
'{"username": "<USERNAME>", "password": "<PASSWORD>"}'
```
ユーザーの追加に成功した場合は、"Success!"と表示されます。

アプリケーションへのアクセス

これで、アプリケーションは [ https://<IPADRESS>/ ] という URL からアクセスできるよ うになりました。<IPADRESS>は、アプリケーションが動作しているサーバーの IP アドレス です。[https://<IPADRESS>/ ]をWebブラウザに入力し、実行するとログイン画面が表示さ れます。

```
ログイン画面
```
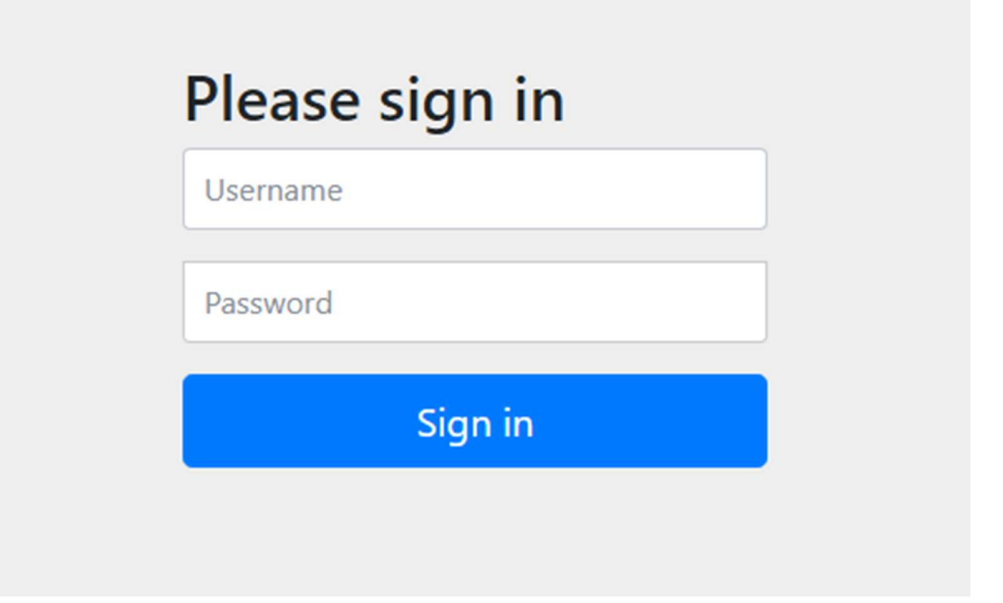

「ファーストユーザーの追加」で作成したユーザー名とパスワードでログインしてください。

アプリケーションが稼働しているかを確認する場合、下記コマンドを実行ください curl -v -X GET -k https://localhost/login

HTMLが表示されれば成功です。何らかのエラーメッセージが表示されている場合には、エラーメッ セージの内容を確認の上、ここまで手順を見直してみてください。

以上でインストール作業が終了です。

Adapter Serverの設定方法や操作については、Adapter Serverユーザーガイドを参照ください。

# アプリケーションの管理

アプリケーションの更新

git から更新情報を取得します。

sudo git -C /var/lib/uxa/git pull

プレースホルダーを実際の値に置き換え、コマンドで Docker コンテナを更新します (root 権限で実行する必要があります)。

- <APPLICATION NAME> 表示するアプリケーション名を入力します。アダプタサーバへアク セスした際、ブラウザのメニューバーやタブに表示する名前を指定します(例:adServer)。
- <SERVER CODE> インストールされているサーバーコードを設定します。任意の名称をつけ てください。サーバーコードは、メニューバーの中央、アプリケーション名の横に表示され ます。
- <POSTGRES PASSWORD> インストール時に設定されたデータベースのパスワードです。
- <SSL KEYSTORE> SSLキーストアの絶対パス(例:/var/lib/uxa/certs/keystore.p12)
- <SSL KEYSTORE ALIAS> SSLに使用されるキーストアの名前です。
- <SSL KEYSTORE PASSWORD> SSLキーストアのパスワード

APPLICATION\_NAME=<APPLICATION\_NAME> \ SERVER CODE=<SERVER CODE> \ POSTGRES\_PASSWORD=<POSTGRES\_PASSWORD> \ SSL\_KEYSTORE=<SSL\_KEYSTORE> \ SSL KEYSTORE ALIAS=<SSL KEYSTORE ALIAS> \ SSL\_KEYSTORE\_PASSWORD=<SSL\_KEYSTORE\_PASSWORD> \ docker-compose \ -f /var/lib/uxa/git/docker-compose.yml \ --env-file /var/lib/uxa/git/.env \ up -d --build webapp

## 特定のバージョンをインストールする

Gitコマンドにより、利用可能なタグを検索し、所定のバージョンのリソースを取得すること で、特定のバージョンのアダプターサーバを利用可能です(root権限で実行する必要があり ます)。

特定のバージョンのアプリケーションを使用するには、そのバージョンのソースコードを git から取得する必要があります。アプリケーションのビルドと実行で説明したように、ま ずリポジトリをクローンします(まだクローンしていない場合)。

※強い理由がない限りは、最新のバージョンのアダプターサーバの利用を推奨しております。

gitから更新情報を取得します

git -C /var/lib/uxa/git pull

利用可能なバージョンを表示するには、以下のコマンドを使用します。

git -C /var/lib/uxa/git tag -l -n ※タグの一覧を表示した場合、V1.0以前の状態も表示される場合があります。しかし、これら のリリース以前のベータバージョンは利用しないようお願いします。

リポジトリの状態を所定のタグのバージョンに切り替えます。 <TAG NAME> - インストールしたいバージョンのタグ名

| git -C /var/lib/uxa/git checkout tags/<TAG\_NAME>

上記コマンドで指定したバージョンに切り替わっていることを確認します。

git -C /var/lib/uxa/git status

※"HEAD detached at <TAG NAME>"というようなメッセージが表示される筈です

この後は[アプリケーションの設定と実行]のセクションから再開してください。 ただし、git関連の操作は既に完了しているため、実行せず、スキップしてください。

特定のバージョン指定インストール後、最新のバージョンに差し戻す

バージョンを指定した方法でインストールした場合、最新のバージョンへ差し戻す場合は以 下の手順に従ってください(root権限で実行する必要があります)。

Gitからmasterをチェックアウトします。 git -C /var/lib/uxa/git checkout master

masterに切り替わっていることを確認します。

git -C /var/lib/uxa/git status

※"On branch master. Your branch is up to date with 'origin/master'." というような メッセージが表示される筈です

この後は「アプリケーションの設定と実行1のセクションから再開してください。 ただし、git関連の操作は既に完了しているため、実行せず、スキップしてください。

ログの表示

root に切り替える。

sudo -i

ログは以下のディレクトリに保存されます。

cd /var/lib/docker/containers/\$(docker inspect --format="{{.Id}}" webapp)

最新のログファイルは<container-id> ison log という名称で保存されています。 <container-id>は重要な意味を持たないランダムな英数字です。

古いログファイルは圧縮され、<container-id>.json.log.<order-nr>.gz という名前が付けられ

ます。

<order-nr>が小さいほど、最新のアーカイブされたログを示します。<order-nr>が大きいほ ど、ログが古いことを示します。

#### アダプターサーバの管理DBのパスワード変更方法

データベースのパスワードを変更する必要がある場合には次の方法でパスワードの変更をお こなってください。

- 1. databaseコンテナでデータベースに接続する。
- Sudo docker exec -it database psql -U uxa<br>2. デフォルトユーザー "uxa"のパスワードを変更する。 <NEW\_POSTGRESQL\_PASSWORD> - 変更後のパスワードを指定してください ALTER USER uxa WITH PASSWORD '<NEW POSTGRESQL PASSWORD>';

インストール後のタイムゾーン変更方法

インストール完了後にタイムゾーンの設定を行う場合には、すでに作成されたコンテナを削除 する必要があります。

これは既に保存されたデータ(データソース、サブシステム、サービス、ユーザー等)を削除 するものではありません。

稼働中のコンテナを停止し、コンテナを削除します。

docker stop database webapp liquibase docker rm database webapp liquibase

コンテナ削除後、Dockerコンテナの構築コマンドを再実行します。

次にデータベースのタイムゾーンを変更するため、databaseコンテナのPostgreSQLヘアクセス します。

sudo docker exec -it database psql -U uxa <POSTGRES\_PASSWORD>

PostgreSQLのタイムゾーンの設定を変更します。

設定するタイムゾーンはサーバに設定したタイムゾーンと同じタイムゾーンとしてください。 例)以下はタイムゾーンを日本標準時に設定する場合のコマンドになります。

SET TIMEZONE='Asia/Tokyo';

タイムゾーンが正しく設定されたことを確認します。

SHOW TIMEZONE;

#### 未使用のDockerイメージの削除

アプリケーションの新しいイメージを構築した後、古いDockerイメージはディスク上に残り、 ディスクスペースを占有してしまいます。

ディスクスペースがひっ迫している場合などは、以下のコマンドで未使用のDockerイメージを 削除してください。

sudo docker image prune -a

## 「TIPS1Dockerコマンド

Dockerコンテナの操作にあたって、よく使われるコマンドの一例 ※Dockerコマンドの実行にあたってはsudoが必要になります

- docker ps 現在実行中のコンテナ一覧を表示します。  $\bullet$
- docker start <コンテナ名> コンテナを起動します。  $\bullet$
- docker stop <コンテナ名> コンテナを停止します。  $\bullet$
- docker logs <コンテナ名> コンテナのログを表示します。  $\bullet$
- docker exec -it <コンテナ名> bash コンテナ端末にアクセスします。  $\bullet$
- docker images Dockerに現在登録されているイメージファイルの一覧です。過去  $\bullet$

現在定義されているコンテナは次の通りです

- > database:アダプターサーバの各種設定情報が格納されたDBコンテナです。
- > webapp: アダプターサーバ本体が稼働しているコンテナです。
- > Liquibase : DBバージョン管理ツール。